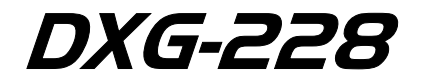

## User's Manual

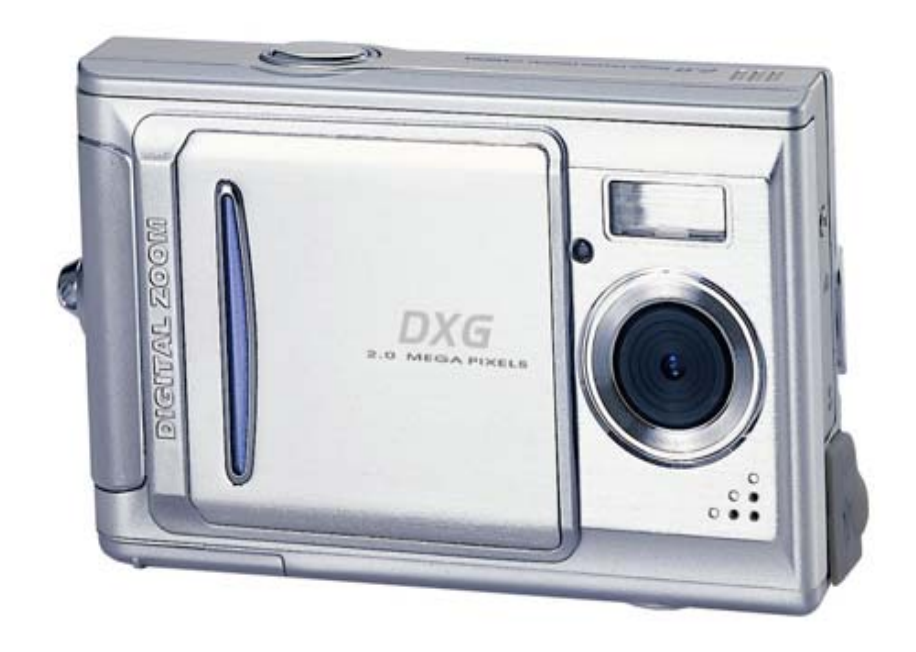

*Version 2.0 07/01/04* 

### *Chapter 1 Attention*

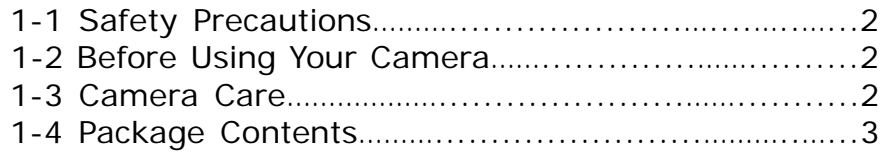

### *Chapter 2 Getting to Know Your Camera*

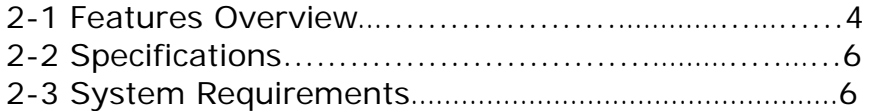

### *Chapter 3 Controls, Operation, and Display*

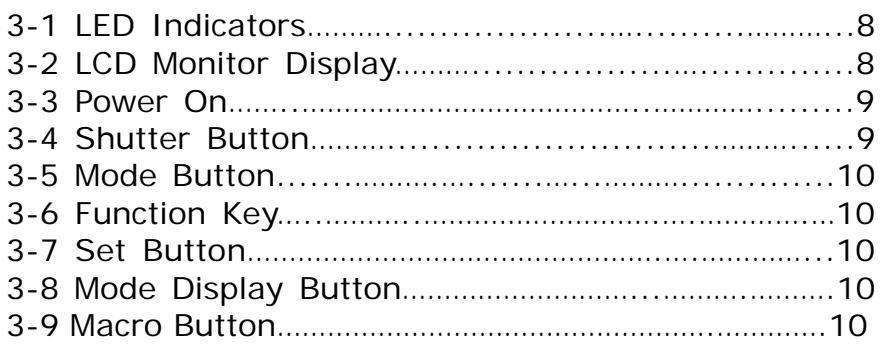

### *Chapter 4 Navigating Modes and Menus*

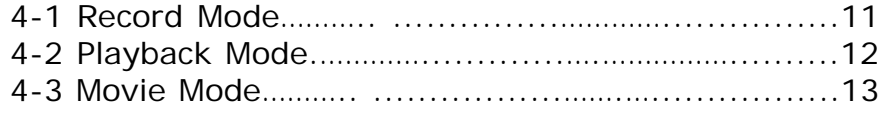

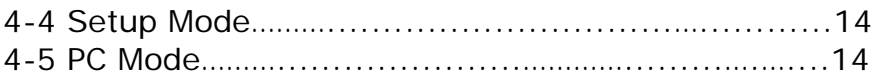

## *Chapter 5 Preparing Your Camera*

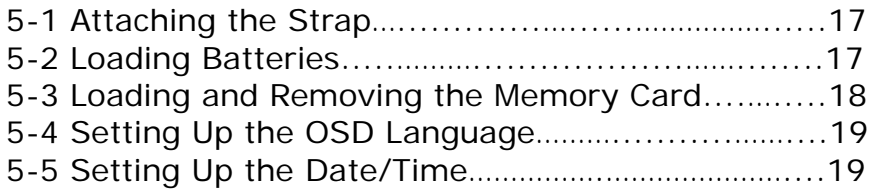

### *Chapter 6 Getting Started*

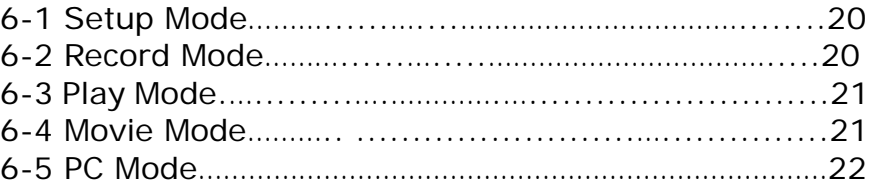

### *Chapter 7 Driver Installation*

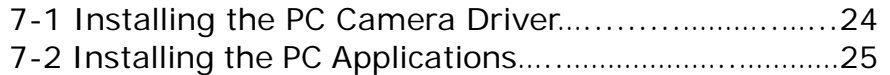

### *Chapter 8. File Transfers*

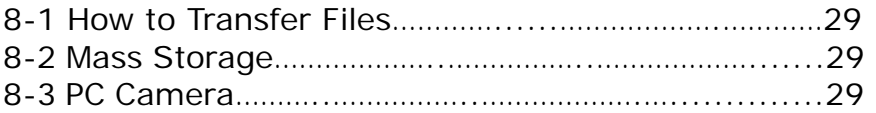

# *1. Attention*

Please read this manual carefully before using the camera and follow the instructions to avoid damage caused by improper operation.

## **1-1 Safety Precautions**

- The software CD-ROM packaged with the camera is designed for PC only. It will not work on a stereo or music CD player.
- This camera is a precision electronic device. Do not attempt to service this camera yourself, as opening or removing covers may expose you to dangerous voltage points or other risks.
- Do not expose this camera to direct sunlight to avoid causing a fire.

### **1-2 Before Using Your Camera**

● Take time to get acquainted with your camera before using it. Before taking pictures with this camera on any important occasion (such as a wedding ceremony or an overseas trip), do test the camera beforehand to ensure that it functions well. Any additional loss caused by the malfunction of this product (such as costs of photography or any loss of benefit generated by the photography) is not the responsibility of our company and no compensation will be given for it.

### ● Copyright information

Unless agreed by the right owner, all the pictures taken with this digital camera cannot be used in violation of copyright law. Moreover, when "No Photography"

restrictions are placed on site, one cannot record any live performance, improvisation or exhibits even for personal purpose. Any transfer of pictures or memory card with data must be conducted under the constraints of copyright law.

- Notes on the LCD (Liquid Crystal Display) monitor Please be extra careful with the liquid if the LCD monitor is damaged; also please abide by the stated procedures, if any of the following occur:
- 1. If the liquid makes contacts with the skin: Please wipe the skin dry with a cloth and wash thoroughly with water.
- 2. If the liquid gets in the eye: Please rinse with water immediately for at least 15 minutes and then consult a physician to receive treatment as soon as possible.
- 3. If the liquid is accidentally swallowed: Please rinse the mouth with water, drink a large amount of water and induce vomiting. Then consult a physician to receive treatment as soon as possible.

## **1-3 Camera Care**

This product consists of intricate electrical parts. To ensure normal performance, do not drop or hit the camera when taking pictures.

- Avoid using or placing the camera in the following locations:
- 1. Damp and dusty places.
- 2. Sealed vehicles, direct sunlight exposure areas, or

places with extreme high temperatures or heat.

- 3. Violent turbulent environment.
- 4. Locations full of smoke, fumes or steam.
- 5. Locations subject to strong magnetic field.
- 6. Rainy or snowy environment.
- Do not open the battery cover when the power is on.
- $\bullet$  If water has gotten into the camera, turn the power OFF and remove the batteries immediately.
- How to maintain your camera:
- 1. If the lens, LCD monitor or viewfinder surface becomes dirty, please use lens brush or soft cloth to wipe clean instead of touching the lens with you fingers.
- 2. To avoid scratching the lens, LCD monitor or viewfinder surface, do not allow solid objects to encounter the camera.
- 3. Do not use any harsh detergent, caustic substance, or volatile solution on the camera which could cause the camera's case and paint to become faded or distorted. Use soft cloths only.

### **1-4 Package Contents**

Please verify the following items are in the package when purchasing this product.

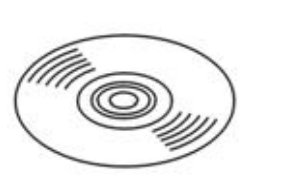

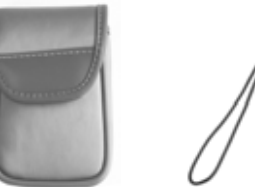

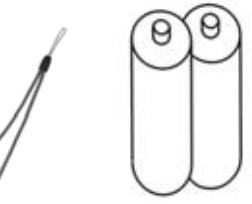

CD-ROM

(incl. Camera Driver), Pouch, Wrist Strap, Batteries

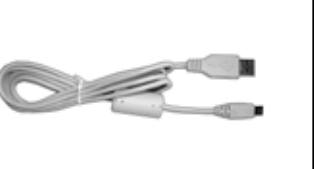

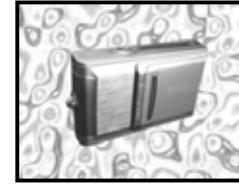

USB CABLE User's Manual

- 1.CD-ROM (incl. Camera Driver)
- 2.Pouch
- 3.Wrist Strap
- 4.2 x AAA Alkaline Batteries
- 5.USB Cable
- 6.This User's Manual

**2-1 Features Overview** 

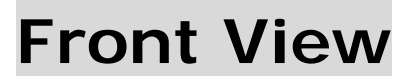

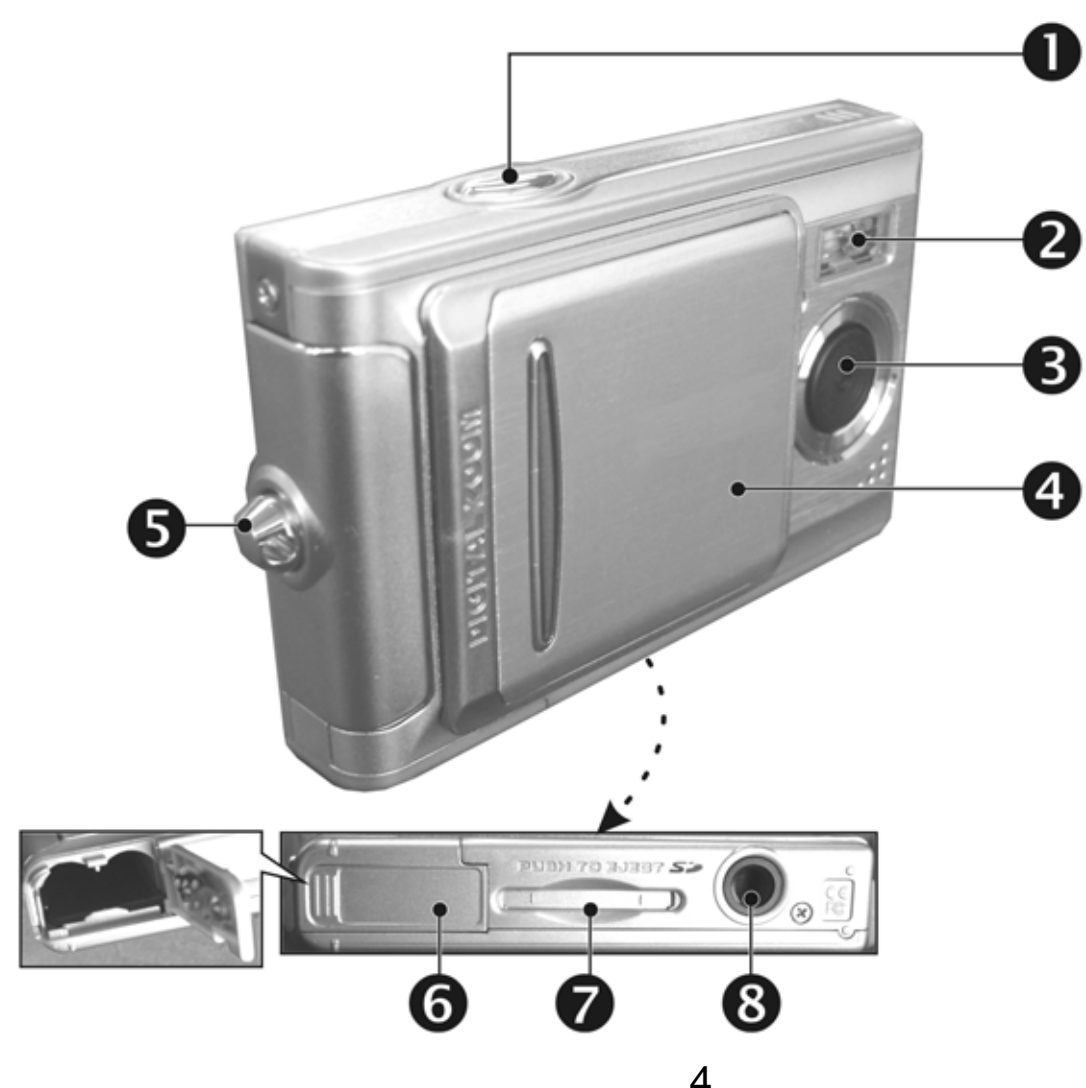

- (1) Shutter
- (2) Flash
- (3) Lens
- (4) Lens Cover/ Power Switch
- (5) Strap Holder
- (6) Battery Cover
- (7) Memory Card Slot
- (8) Tripod Socket

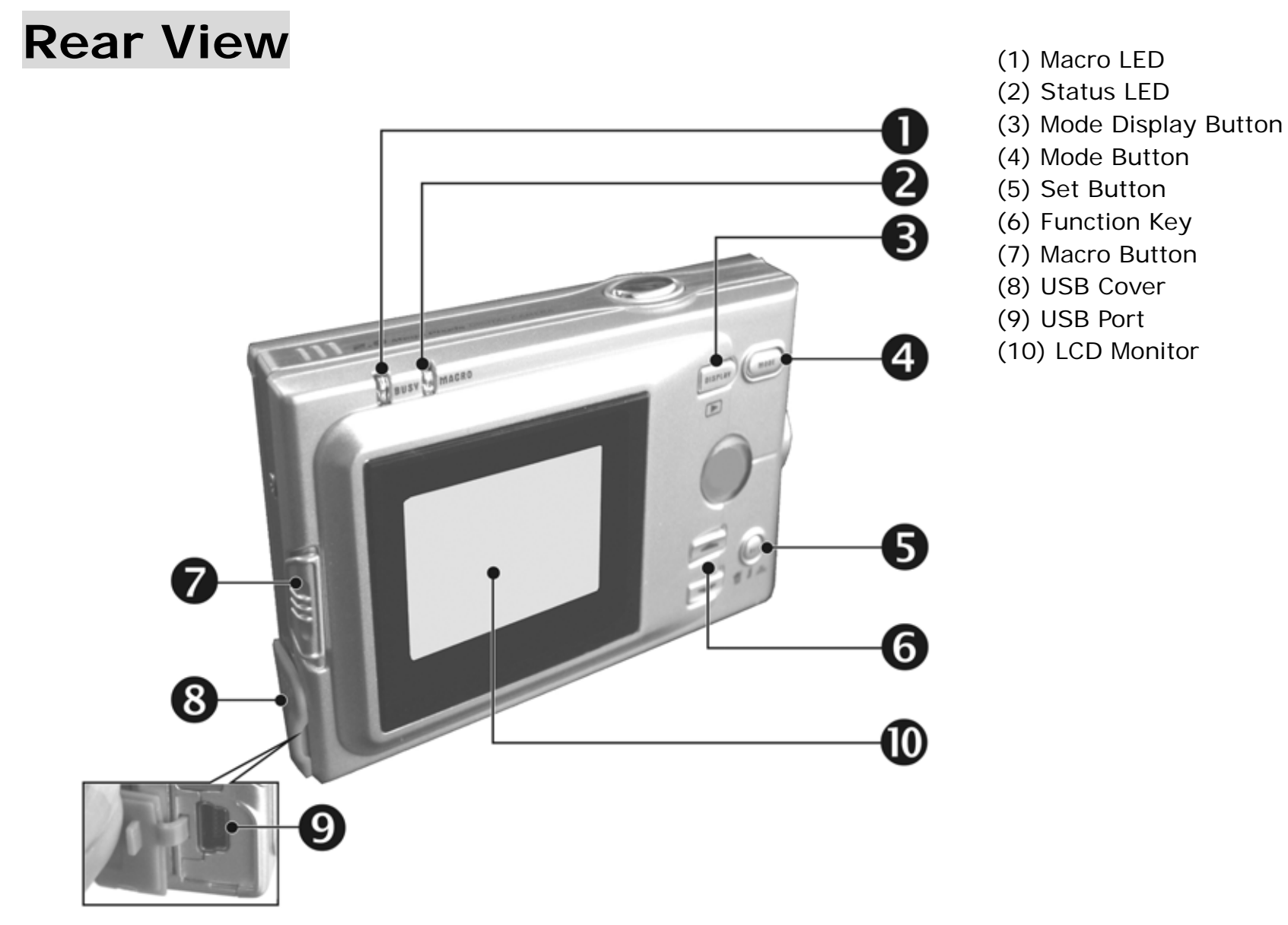

5

● Recordable Image Numbers (16MB):

### **2-2 Specifications**

- $\bullet$  Lens: F=8.5 mm
- Image Sensor: 1/2" CMOS with 1.3 Megapixels
- $\bullet$  Focus: F / 2.8
- Sensitivity: ISO 100
- White Balance: Auto, Sunny, Tungsten, Fluorescent.
- Shutter: Flectrical
- Shutter Speed:  $1/4$  sec.  $\sim$  1/2000 sec.
- Storage Medium: 16MB Internal Flash Memory SD Card Slot (supports 4MB~512MB)
- Image File Format: JPEG for Still Images
	- AVI for Motion Images
- Image Resolution: Fine: 2048 x 1536 (Firmware Interpolation) 1600 x 1200 1280 x 960 800 x 600
- Digital Zoom: 10-Step 4X Digital Zoom
- Focal Range Standard: 1.0m  $\sim$  Infinity
- $\bullet$  Focal Range Macro: 20 ~ 25cm
- Self-timer: 10 sec. delay
- PC-CAM Mode: CIF (320 x 240) 20~30 fps VGA (640 x 480) 15~25 fps
- Flash Mode: Auto, Off
- TV-OUT: NTSC/PAL system selectable
- PC Interface: USB (Ver. 1.1)
- Movie File: 60 seconds continuous with CIF (320 x 240) format (16MB internal memory)

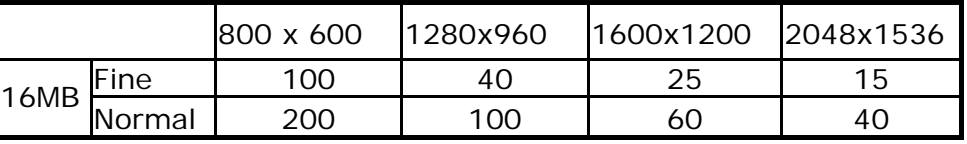

● Power Supply: 2 x AAA Alkaline Batteries or supports CRV-3

USB 5V (PC-CAM Mode)

- Dimensions: 93 x 56 x 38 mm
- Weight: About 120g (batteries excluded)

## **2-3 System Requirements**

When operating the digital camera, we strongly recommend you use a better computer system for optimal performance. The minimal system requirement for digital camera use is as follows: (For Macintosh computers, only the mass storage features of the camera apply)

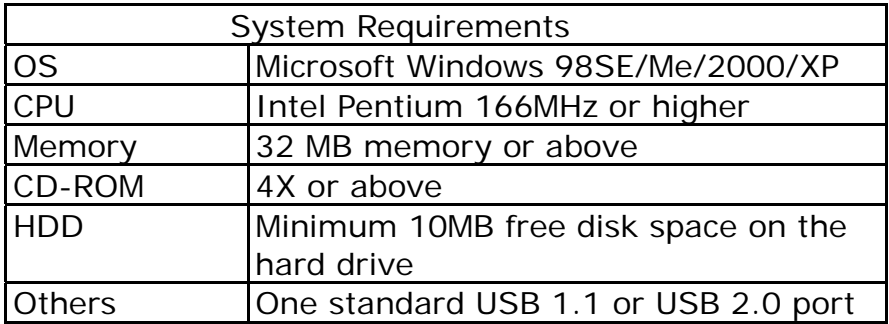

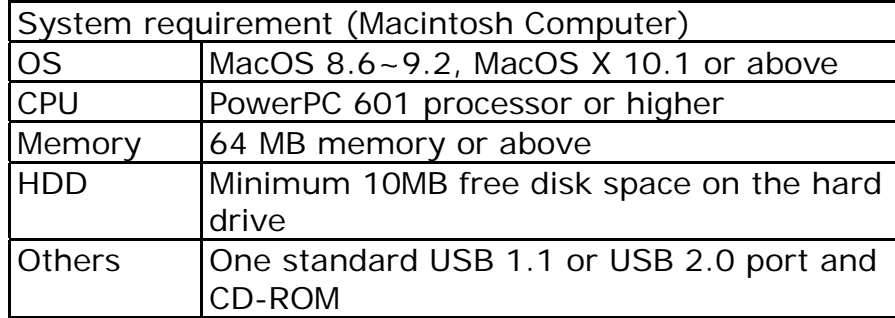

# *3. Controls, Operation, and Display*

## **3-1 LED Indicators**

The meanings of the LED indicators located on the top of the LCD monitor are:

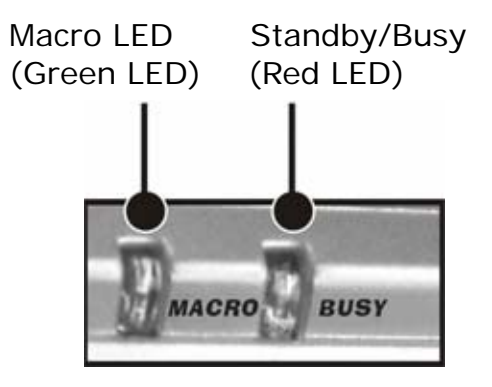

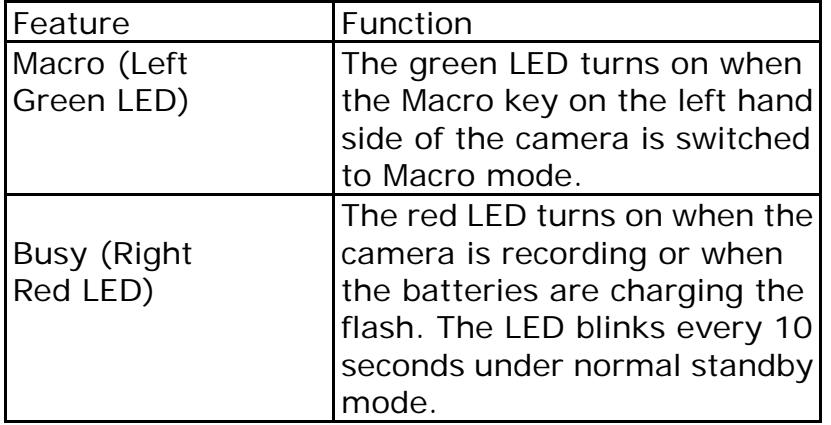

## **3-2 LCD Monitor Display**

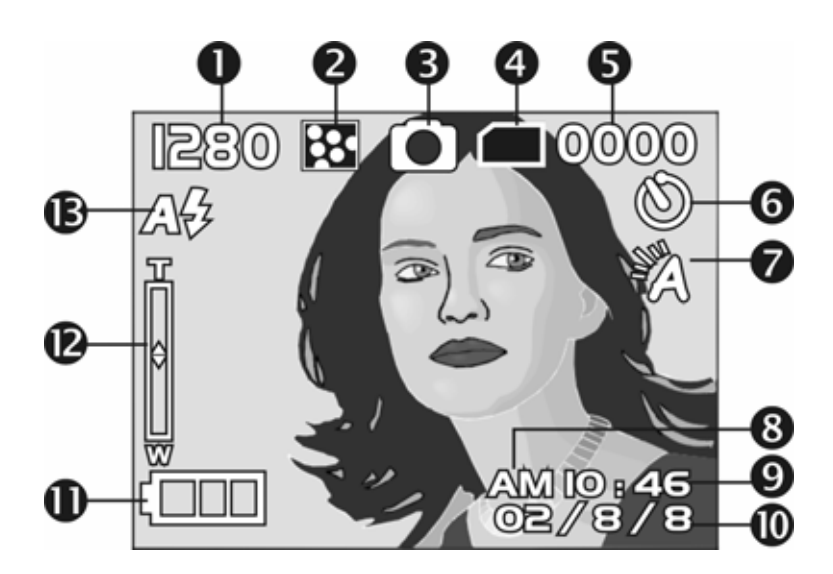

- (1) Image resolution
- (2) Image quality
- (3) Current working mode
- (4) Memory Status
- (5) Possible number of shots
- (6) Self-timer photography
- (7) White balance display
- (8) Morning/Afternoon display
- (9) Time display
- (10) Date display
- (11) Remaining battery power
- (12) Zoom lever
- (13) Flash status

### **3-3 Power On**

● Gently slide lens cover open as illustrated. A long beep sounds, and the camera turns on.

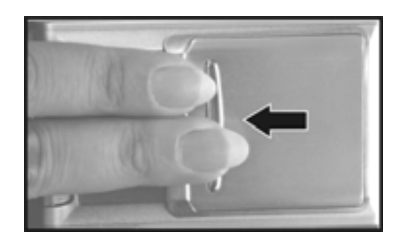

● To turn off the camera, gently slide the lens cover so the lens is hidden.

- ※Unless "Reset Default" has been selected before the camera is turned off, the following features will be automatically saved in the user's selected configuration:
	- 1. Resolution 2. Image Quality 3. Language
	- 4. White balance 5. EV Value 6. Frequency
	- 7. PC MODE

## **3-4 Shutter Button**

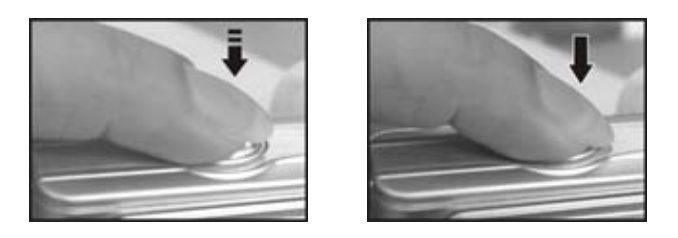

This camera is designed for 2-step shutter function. A "[ ]" mark appears in the center of the LCD display when the **Shutter** button is pressed and held half way down. The camera will beep after the **Shutter** button is pressed down fully; then release the **Shutter** button to take a picture.

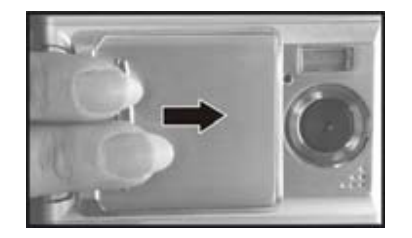

- Use the lens cover located on the front of the camera to turn the camera on and off. After the camera is on, the red LED will blink, and then the last image recorded will appear on the LCD monitor.
- ※Power Saving: If no operations are performed for 60 seconds, the power is turned off to prevent battery drain. Please power on the camera again to resume shooting.

### **3-5 Mode Selection**

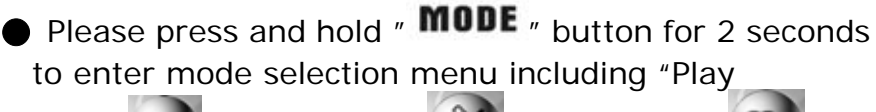

Mode" "Setup Mode" "Movie Mode" "Record Mode" "PC Mode".

### **3-6 Function Keys**

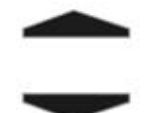

● Use the **Function Keys** to navigate the display in its various modes (rotate icons, change selections).

### **3-7 "SET" Button**

This key is used for **SELECTION/SET UP** under selection menu. The  $\overline{\text{SET}}$  key also changes flash settings under the **Record mode**.

### **3-8 Mode Display Button**

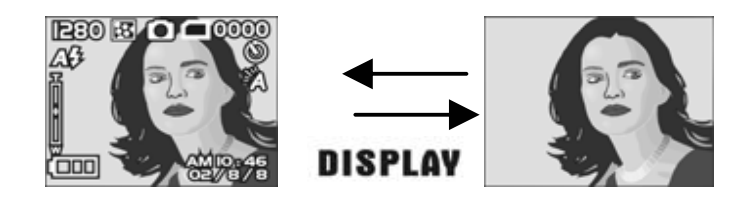

Press this button to change the LCD Monitor to one of several display types. Standard→Image only→LCD OFF→Standard (2)

### **3-9 Macro Button**

Use the switch on left side of the camera to select either Basic (normal lens) or Macro (closeup) mode. When you select the **Macro mode**, the green macro LED turns on (see back side of the camera, top left).

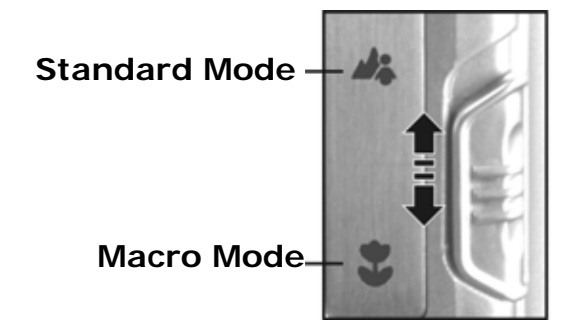

※If you select the **Macro Mode** when using the camera, the flash is disabled automatically to avoid overexposure.

# *4. Navigation Modes and Menus*

**4-1 Record Mode** 

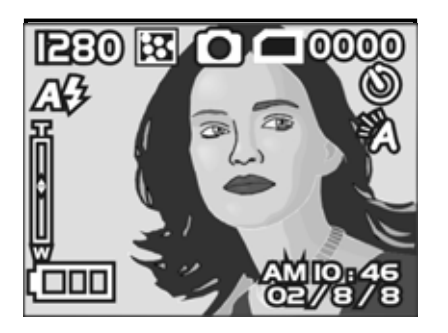

↑ For more information, please refer to section 3-2, "LCD Monitor Display" on page 8.

Index for Quick Menu: Turn on Camera. Press MODE once QUICKLY to enter the Quick Setup.

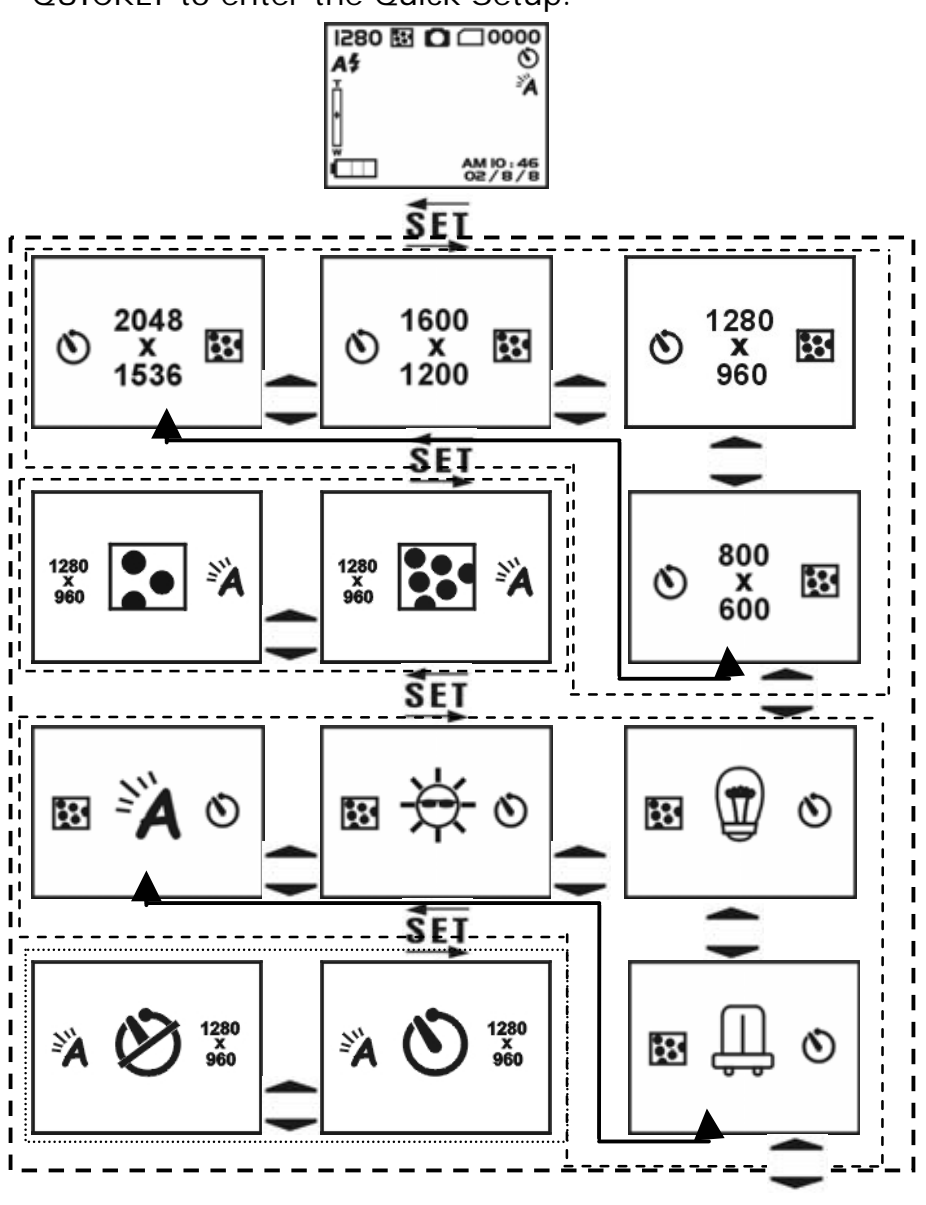

Press Mode again to Exit

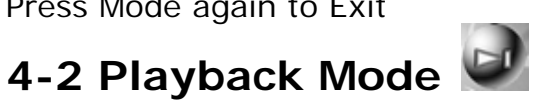

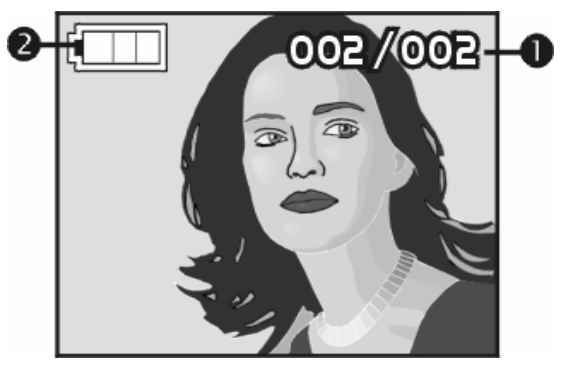

(1) Shot Number/Total Number of Shots (2) Remaining Battery Power

### **Index for Quick Menu:**

### 1. To Delete Pictures use the Set Button

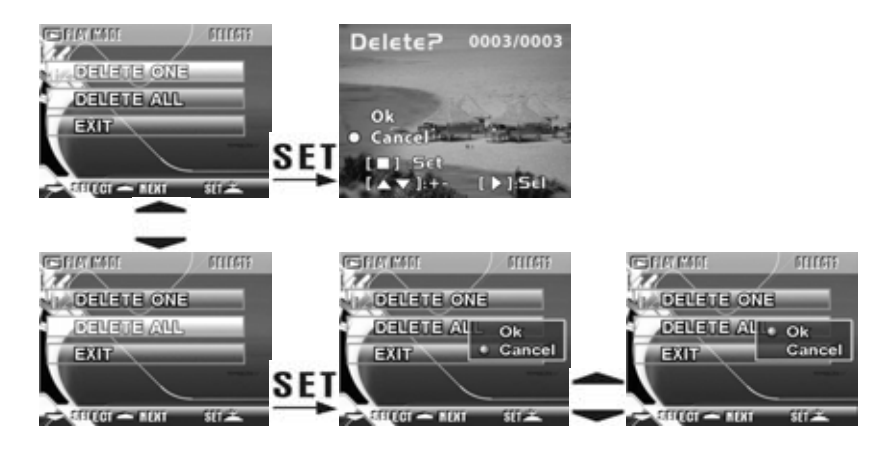

#### 2. Slideshow

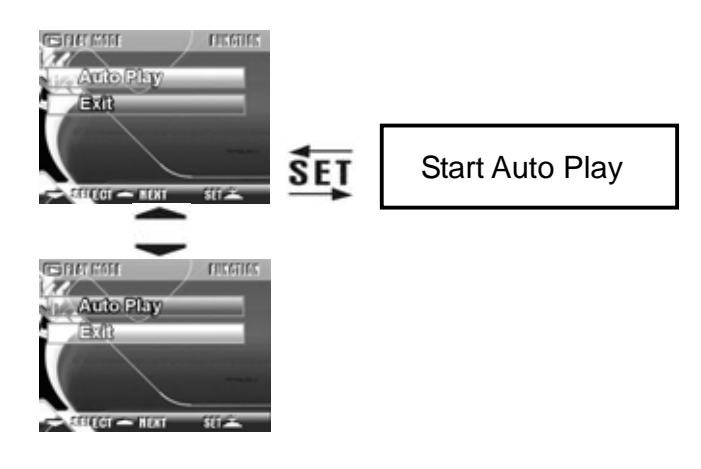

3. DPOF (Digital Print Order Format) Settings.

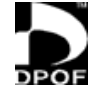

DPOF (Digital Print Order Format) allows for tagging of images on memory cards for printing. DPOF allows digital camera users to define what images are to be printed on compatible print devices. Basically, it is a set of text files in a special directory in the digital camera's storage files. These files define what images (if any) are to be printed, how many copies of each image are to be printed, and if any information (such as time and date) is to be overlaid on the image. DPOF is implemented through a menu option in the digital camera's playback mode.

● There are three basic options when printing images with DPOF: Printing individual images, printing all images and printing with or without the image recorded date.

- ●DPOF printer settings are available for images saved to a memory card. DPOF cannot be used with image files saved to internal memory.
- ※The DPOF function is only enabled when a memory card is inserted.

Steps for DPOF Use:

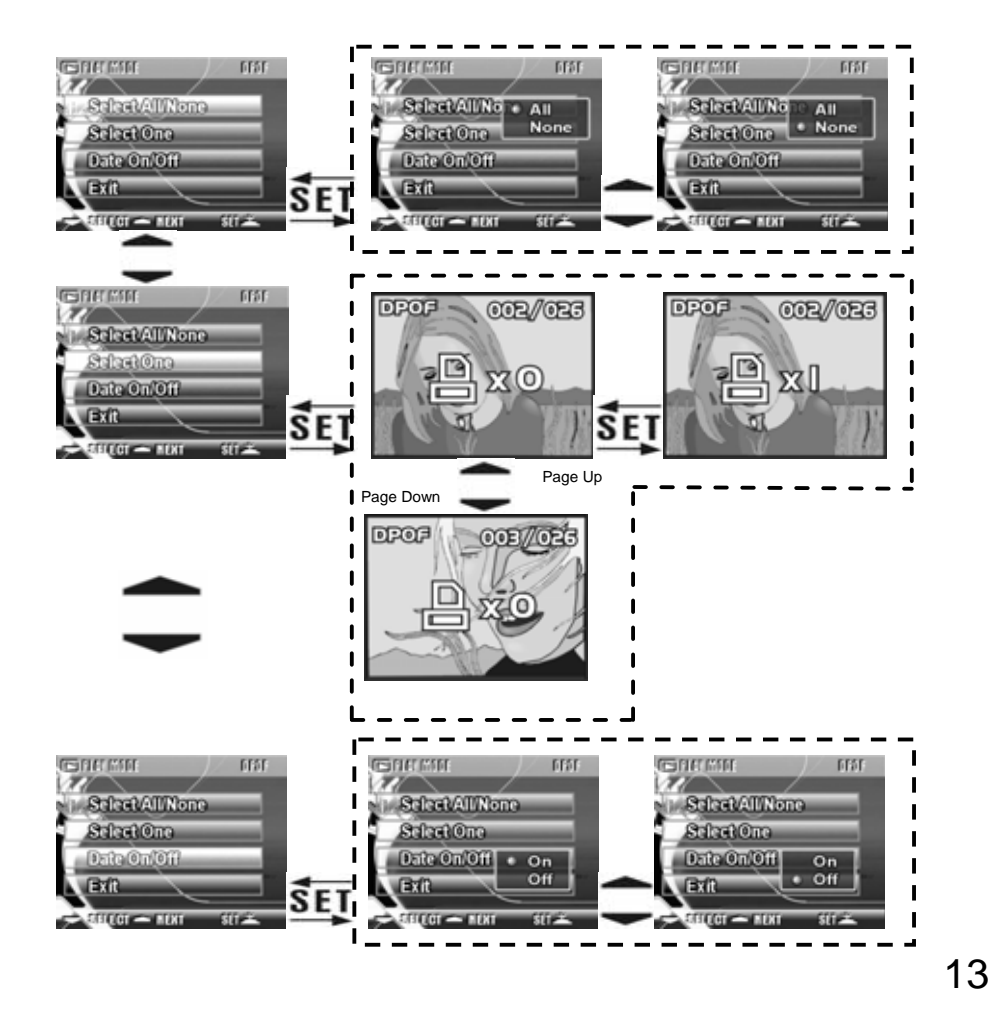

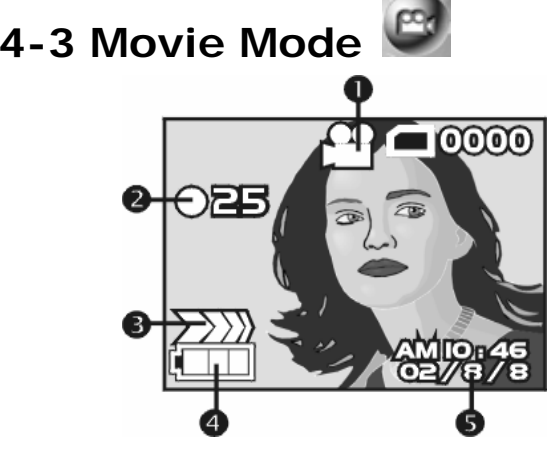

- (1) Movie Mode
- (2) Recorded Movie Time (seconds)
- (3) Recording
- (4) Remaining Battery Power
- (5) Time/Date

#### **SET 4-4 Setup Mode**

1. Image Resolution

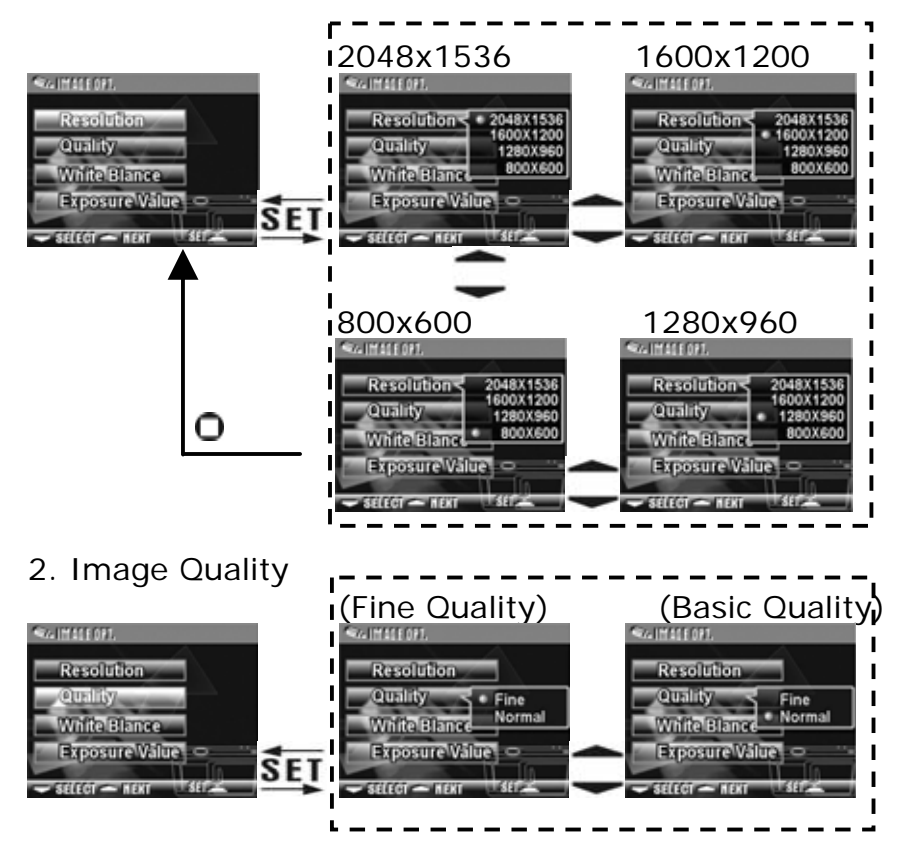

### 3. White Balance

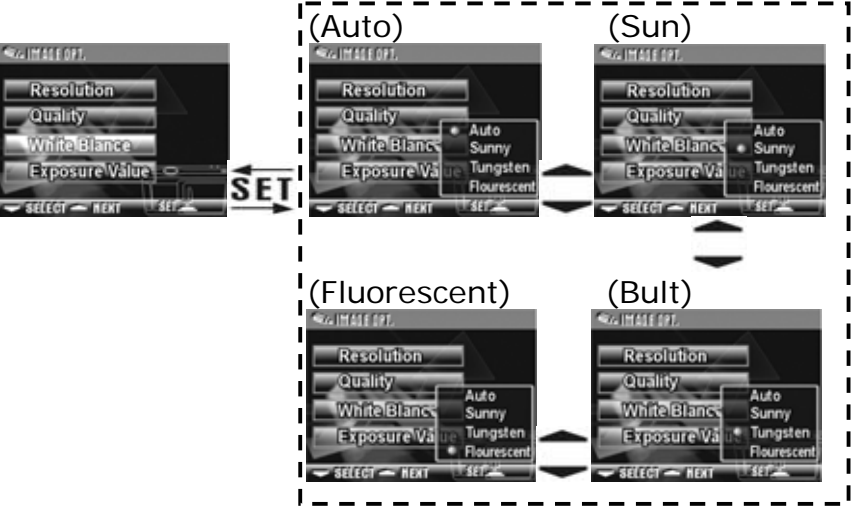

### 4. EV Compensation

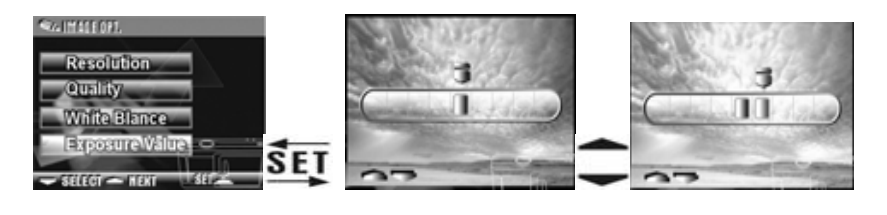

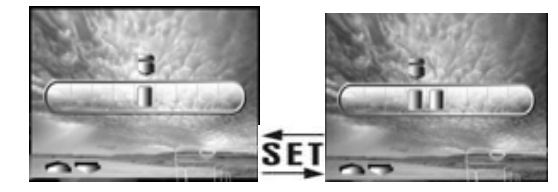

### 5. OSD Language

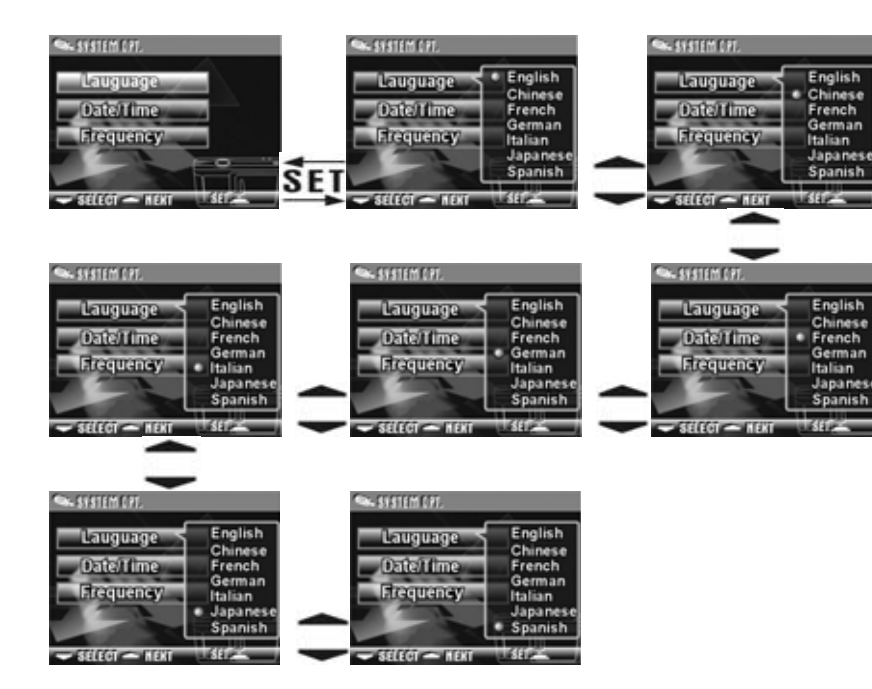

### 6. Date/Time

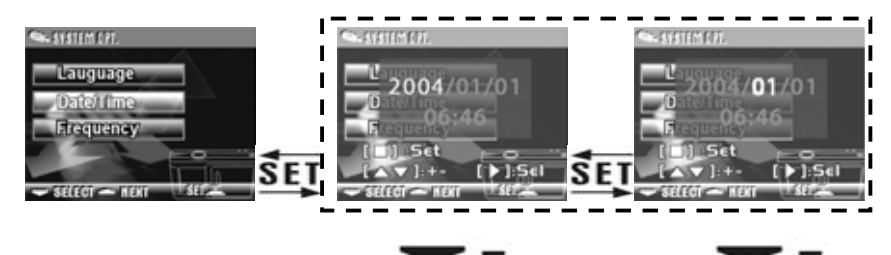

7. Light Frequency

 Select the correct frequency type (50Hz or 60Hz) according to your region.

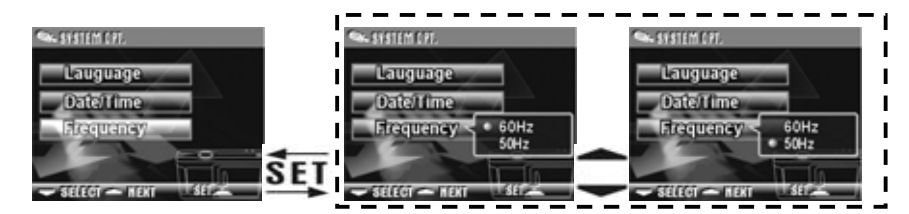

### 8. Format Media

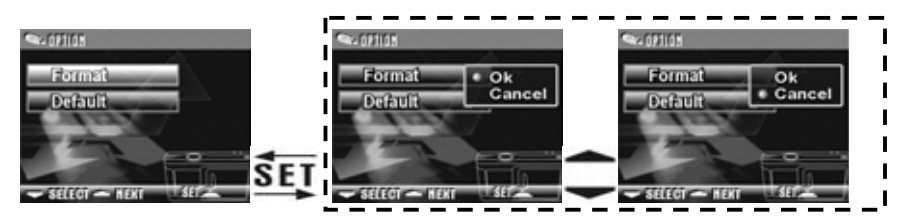

- ※With the memory card inserted, the format command will format only the memory card, and not the internal memory.
- 9. Reset to Default Factory Settings

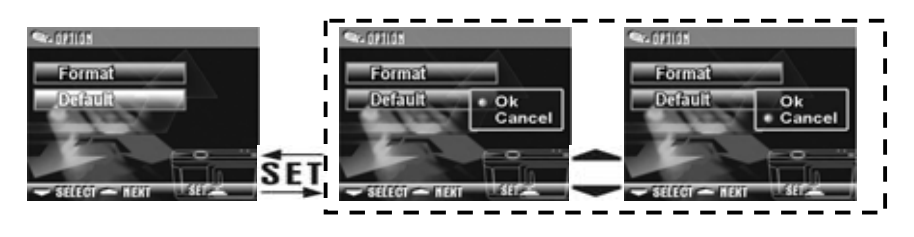

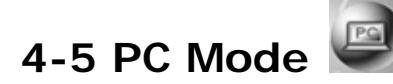

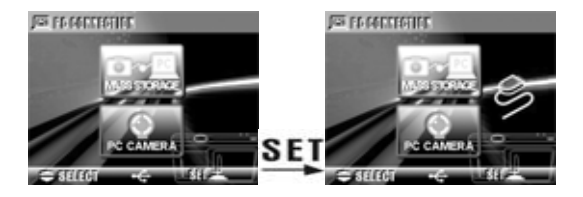

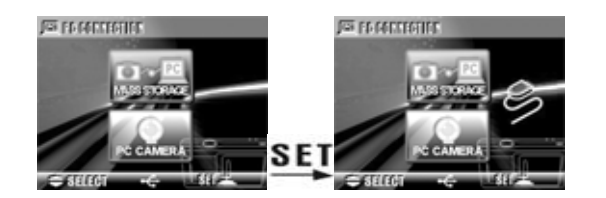

## **5-1 Attaching the Strap**

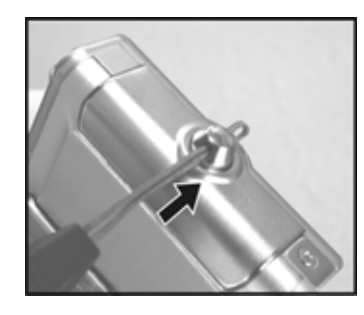

Insert the thin end of the strap into the strap holder.

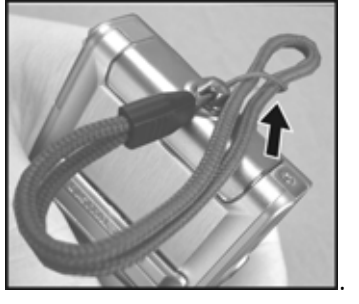

● Pass the other end of the strap through the loop.

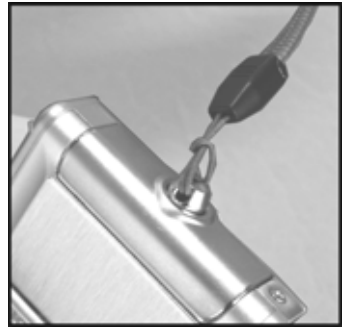

Pull the strap tightly.

## **5-2 Loading Batteries**

- Turn the camera off.
- Insert 2 x AAA alkaline batteries or rechargeable batteries. Please make sure the batteries are fully charged. If the batteries are low on power, change the batteries as soon as possible to maintain normal operation.
- ※ If the battery power indicator only shows one black block, the flash is automatically disabled: If lower than **1.8V** (the level when the battery power indicator turns red) the camera will automatically turn off.

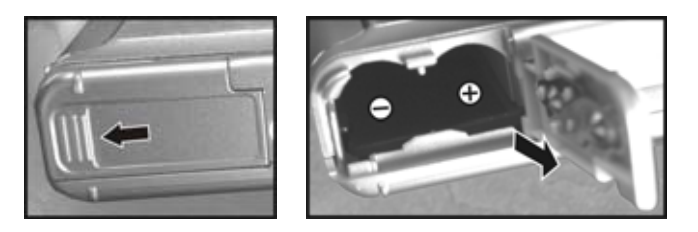

Slide the battery cover open in the direction indicated by the arrow.

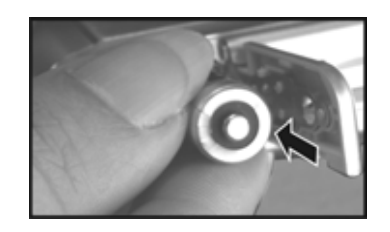

Insert the batteries according to the indicators on the inner side of the cover.

17

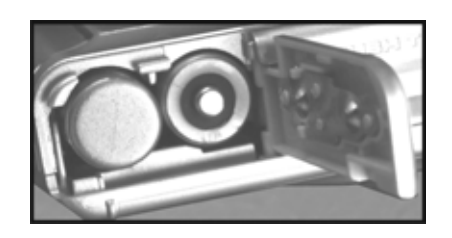

- Close and lock the battery cover.
- **NOTE:** Gently open the cover to avoid damaging the battery compartment cover.
- ※ If the battery power indicator displays only one black block, there is insufficient power for the flash.
- ※ When the battery indicator turns red, the power level is too low to record images.
- ※ The camera's date and time are stored for approximately 3 minutes during battery change. Double-check the date and time after replacing batteries.

## **5-3 Loading and Removing the Memory Card**

- Turn off the camera.
- 1. Locate the memory card slot.

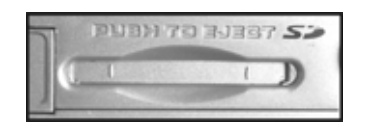

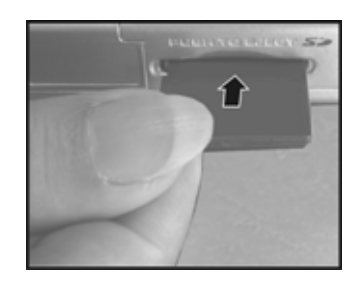

- Insert the memory card as indicated by arrow.
- 2. Removing the Memory Card

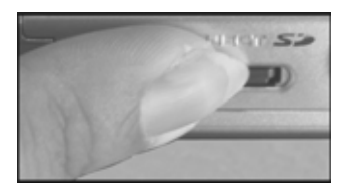

● Gently depress the memory card, then release.

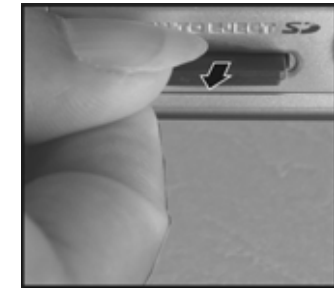

The memory card should pop up automatically. Remove the memory card.

### **Attention:**

If the memory card is full or contains other images you don't want to keep, you can press the **Mode Button**

18

### **MODE** to **Format** in the **Setup Mode** to format the memory card.

- There is 16MB internal memory built into the digital camera for image storage. If the memory card is inserted, the card takes top priority for saving data.
- ※ This camera uses Secure Digital (SD) memory.
- ※ Always turn off the camera first before inserting/removing the SD memory card.
- Don't remove the SD card while shooting or while playing back images to avoid risk of damaging the SD card and camera.
- If the memory card is inserted improperly, it will not fit. Do not force memory card insertion.
- If the camera does not detect the memory card, gently wipe the metal interface of the card with a soft cloth and reload the card.

### **MODE** to **Setup Mode X**. There are 7 options for your selection: English, Chinese, French, German, Italian, Japanese, and Spanish.

## **5-5 Date/Time**

Before using the camera, please select "**Date/Time**" to set the date and time by pressing the **Mode Button**

## **MODE** to Setup Mode

### **5-4 Setting Up the OSD Language**

Before using the camera, please select "**Language**" to set the OSD language by pressing the **Mode Button**

# *6. Getting Started*

# **6-1 Setup Mode**

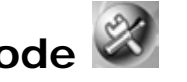

In **Setup Mode**, you can adjust basic camera settings, including Image Size, Image Quality, White balance, and EV Compensation; General setting format and factory default setting. Setup for language, date/time and light frequency is as follows:

- 1. Turn the camera on by sliding the lens cover.
- 2. Press **Mode Button MODE** for two seconds and use
	- **Function keys v** to move to **we**
- 3. Press the **Button** to get into **Setup Mode**, the LCD monitor will display the menu.
- 4. Use the down key " $\blacktriangledown$ " of the **Function** keys  $\blacktriangledown$  to move between selections; Use  $" \triangleq"$  to toggle between submenus (Image Options, Option and System Options.
- 5. Then use **Button** to drill down into the menu. Select items using " $\blacktriangle$ " and " $\blacktriangledown$ ".

6. Last, use the **Button** to confirm your selections.

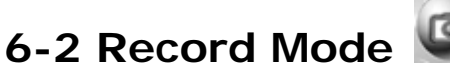

**Record Mode** offers you a quick and easy way to take ideal pictures.

1. Turn on the camera to go directly into **Record Mode**. (You can also enter into **Record Mode** through **Mode** 

**Button MUDE** and use the **Function** keys  $\rightarrow$  to

move to  $\Box$  and then press  $\begin{bmatrix} \text{SET} \\ \text{D} \end{bmatrix}$ An image of what is in front of the lens will appear on the LCD monitor.

- 2. Press and hold the **Shutter** button half way down. A yellow "**[ ]**" will appear in the center of the LCD monitor. Press the **Shutter** button down fully and release it to complete the recording.
- 3. You can use **the select two flash modes when** using the camera: Auto, and Off.
- 4. Press the **DISPLAY** to toggle the LCD Monitor displays. There are five display modes: Standard Display, Full Display, Image Only, LCD Monitor Off, Only Operation Settings.
- 5. Using the **Mode Button MODE** to set the details settings for recording images, e.g., Image Resolution, Image Quality, Self-timer, and Light Frequency settings. The menu will appear on the LCD monitor when **Mode Button MODE** is pressed. Use " $\bullet$ " of

the **Function** keys  $\rightarrow$  to move between selections.

- 6. Using " $\blacktriangle$ " and " $\blacktriangledown$ " of the **Function** keys  $\blacktriangledown$  to adjust the digital zoom. The adjustment ratio of the digital zoom will appear on the left hand side of the LCD monitor, from 1.0 time to 4.0 times, with 0.5 times increase at each adjustment.
- 7. The green LED comes on when the **Macro** key on the

left hand side of the camera is toggled to **Macro Mode.** ※If the battery low icon appears on the LCD Monitor,

- please change the batteries immediately to maintain operation normality.
- ※ The countdown for the **Self-timer** is 10 seconds.
- ※ There are 4 basic resolutions offered by the camera: **2048x1536**, **1600x1200**, **1280x960**, and **800x600**.
- ※ Please monitor the distance between the camera and the object when using the **Flash**. The internal built-in **Flash** of this camera is effective within about 1.5 meters.
- ※ If the **Macro Mode** is selected, the flash turns off automatically to avoid overexposure.
- ※ If "**Memory Full**" or "**Card Full**" warning messages appear, it means the memory card is full. Please remove the memory card and insert a new one or delete unwanted photos to continue shooting.

# **6-3 Image/Movie Play Mode**

In **Play Mode**, users can review recorded still pictures and movies. To review the pictures:

- 1. Turn on the camera.
- 2. Press **Mode Button** and use the **Function**
- - $kevs$  to move to
- 3. Press the **Button** to get into **Setup Mode**  screen, the LCD monitor will display the menu.
- 4. Use" 
ightarrand" v if the **Function** key ightarranged to go to "previous" and "next" images.
- 5. Use the **Button** to **Delete One** or **Delete All** to enter the function menu.
- 6. Use " $\blacktriangledown$ " of the **Function** keys  $\blacktriangledown$  to move between selections; Use  $" \triangleq"$  to toggle between selections.
- 7. Use **PLL Button** to enter the menu.
- 8. Use exit to exit the function menu, and return to **Play Mode** menu.
- ※ DPOF function can only be operated when the memory card is inserted.
- ※ If there is no image stored in the internal memory or memory card, a "**No picture**" message will pop up on the LCD Monitor in the **Play Mode**.

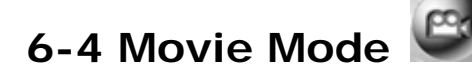

You can use **Movie Mode** to record movie pictures (not including audio). To record the movie pictures, perform the following:

- 1. Turn on the camera.
- 2. Press Mode Button **MODE** and use **Function** keys
	- to move to
- 3. Press the **Button** to get into the **Setup Mode**

screen, the LCD monitor will then display the menu.

- 4. The top left hand corner will display the recorded time in red while you are recording the movie.
- 5. The green LED is on when the **Macro** key on the left hand side of the camera is toggled to **Macro Mode.**
- 6. You can use **Display** button **DISPLAY** to toggle between display modes while recording movie pictures: normal display mode and image display mode.
- ※ When the LCD monitor displays "**Memory Full**," the recording will stop.
- ※ When recording movies, the maximum recording time depends on free space available on the memory card.
- ※ The digital zoom function is disabled when recording movies.

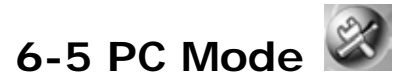

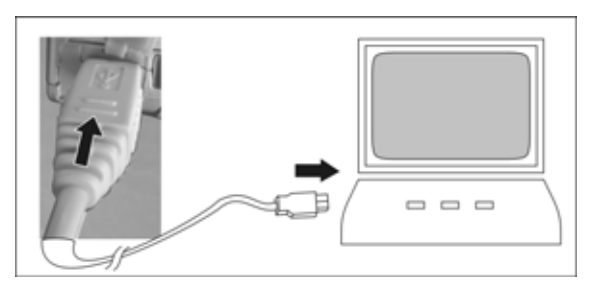

### ● Removable Disk

The digital camera offers a removable disk function such as that of a card reader device. You can treat this digital camera as a memory storage device:

- 1. If you have not already done so, install camera driver (Chapter 7 "Driver Installation")
- 2. Turn on the camera.

3. Press Mode Button **MODE** and use **Function** keys

 $\leftarrow$  to move to

4. You will see "Mass Storage" and "PC Camera" upon

entering the menu screen when the **SET** Button is pressed.

5. Use the **Function** keys **to move to "Mass** 

Storage" and press **Function** key then **SET** to confirm storage.

6. Connect the USB cable to the camera and the PC when the **USB icon** pops up the screen.

- 7. A new item—removable disk—will be added into **My Computer** on your Windows-based computer after the system installation is completed.
- 8. You can now use the removable disk feature (SD device).
- PC Camera

Use the PC Camera connection mode for PC camera or Web Cam:

- 1. If you have not already done so, install the camera driver (see Chapter 7, "Driver Installation").
- 2. Turn the camera on by sliding open the lens cover.
- 3. Press Mode Button **MODE** and use Function key
	- $\bullet$  to move to  $\bullet$
- 4. Press the  $\bullet\bullet\bullet$  button and you will see "Mass Storage" and "PC camera."
- 5. Use the **Function** keys **-** to move to "Mass"

Storage" and press **SET** to confirm storage.

- 6. Connect the USB cable to the camera and the PC when the diagram **USB Connection** pops up on the screen.
- 7. You may operate the PC camera through the software that comes with the CD-ROM, or other webcam software. Please refer to the relevant software program for instructions.

# *7. Driver Installation*

### **7-1 Installing the Camera Driver for PC**

The camera's **PC Camera** and **Mass Storage** functions are for using your camera in conjuction with a PC. To install the proper camera driver, perform the following:

- 1. Insert the software CD-ROM supplied by the package into the CD-ROM drive.
- 2. The Auto-run program will execute and the welcome screen will appear the following:

(If your CD-ROM drive doesn't support the auto-run function, please double click on the "**My Computer**" icon on the desktop. Then double click the CD-ROM drive icon and click the **Setup.exe** file in the root directory.)

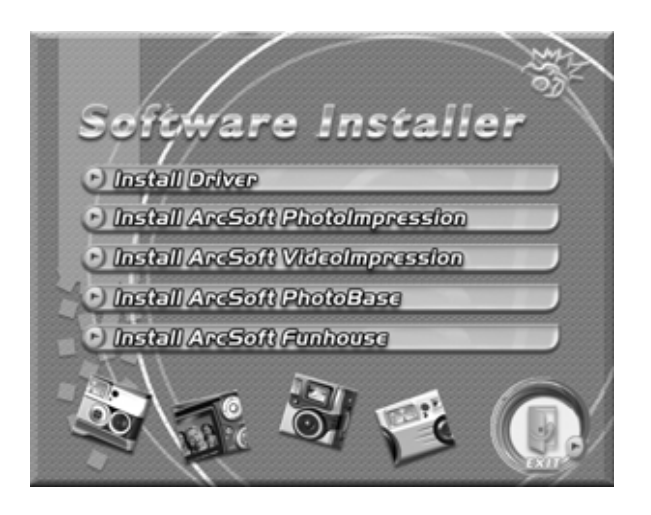

3. Click **Install Driver** to install camera driver of the digital camera. The screen will appear the following message:

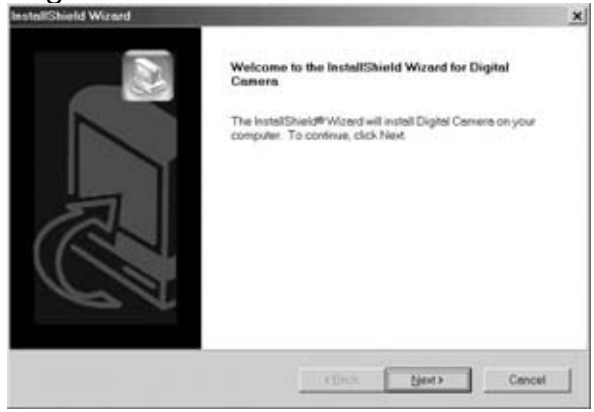

4. Click **Next** to continue the setup program. After you have installed camera driver successfully, the screen will appear the following message:

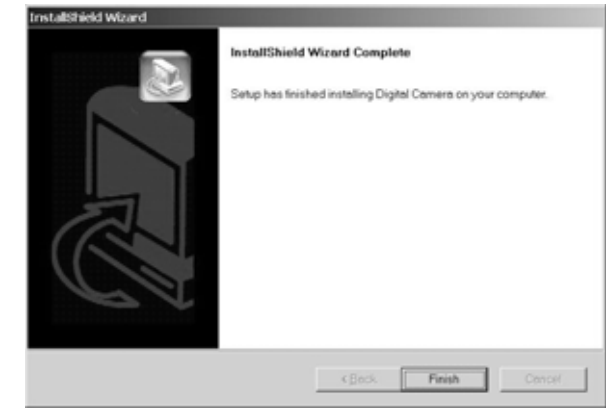

5. Click **Finish** to restart the computer, which completes the camera driver installation.

## **7-2 Installing PC Applications**

Arcsoft application installation (Example given: Photo Impression)

- 1. Insert the software CD-ROM into the CD-ROM drive.
- 2. The Auto-run program will execute and the welcome screen will present the following message :

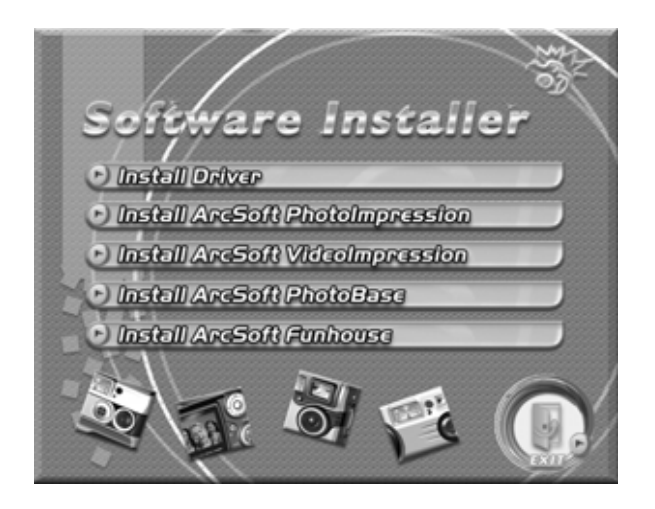

(If your CD-ROM drive doesn't support auto-run, double click on the "**My Computer**" icon on the desktop. Then double click the CD-ROM drive icon and click the **Setup.exe** file in the root directory.)

3. Click Arcsoft PhotoImpression installation, the screen will appear the following diagram:

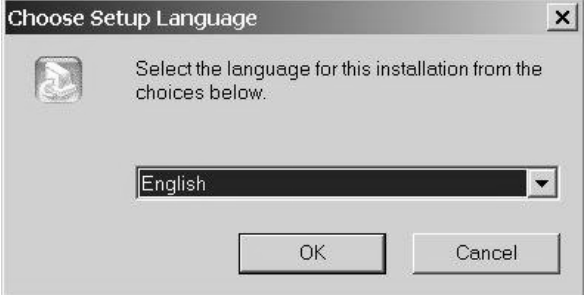

- 4. Select the desired language, and then press **OK**.
- 5. Press "next' to continue the installation after the welcoming screen.

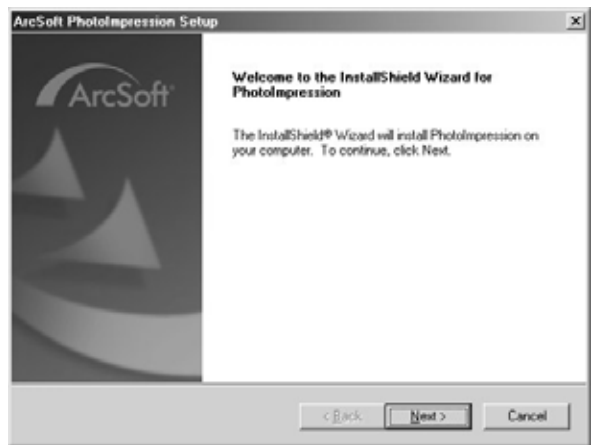

6. Press **YES** to accept the conditions of software license agreement and continue the installation.

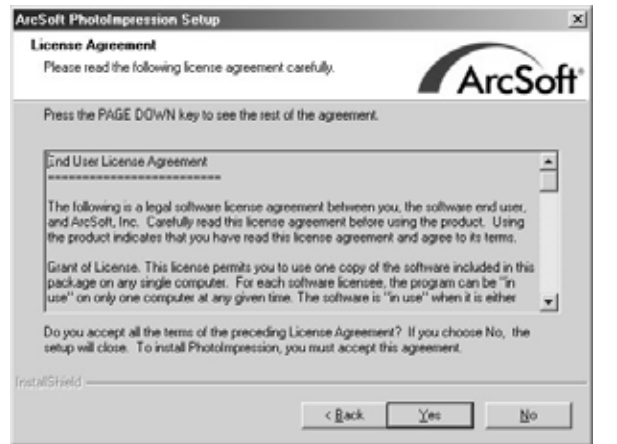

7. Follow the installation wizard instructions to select the folder location and application components.

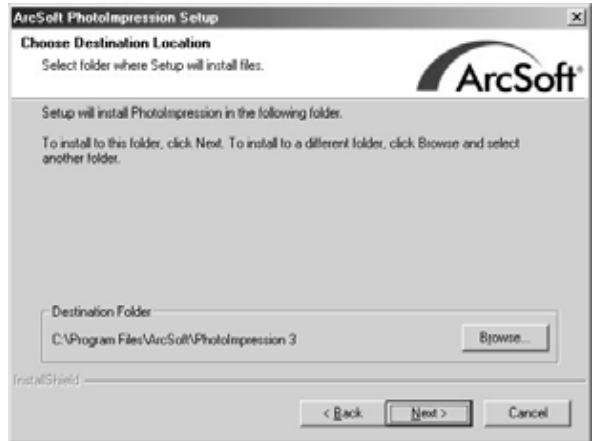

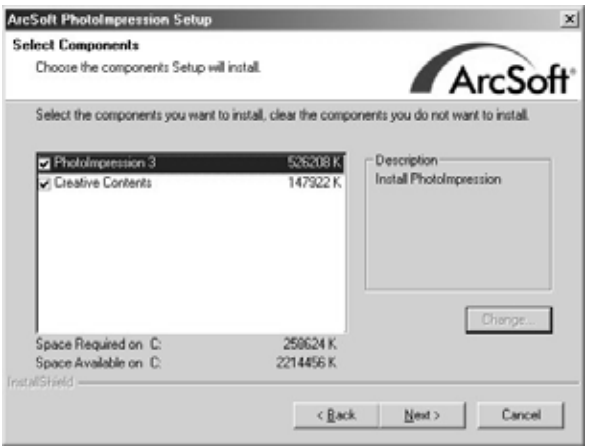

8. Select the folder where you want to install the program.

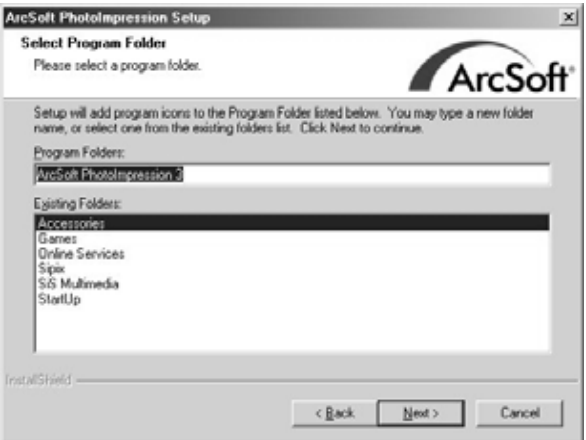

9. After installation the following diagram will appear. Press **Finish** to complete the application installation.

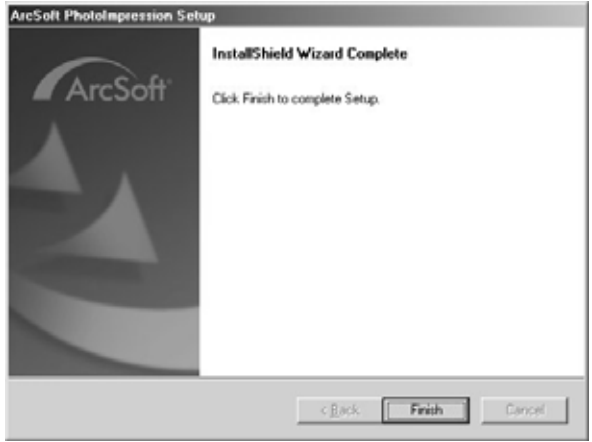

# *8. File Transfers*

#### **8-1 How to Transfer Files**

Use the **Mass Storage** function in the **PC Connection** menu to connect and transfer files via USB. Note: Windows XP and Windows 2000 users do not need to install the camera driver to transfer files.

- 1.Turn the camera on.
- 2.Press the Mode Button for two seconds.
- 3.Navigate to the PC icon. Press Set.
- 4. On the camera's LCD display, highlight "**Mass Storage**" (in blue)
- 5. Press the Set Button; a flashing USB cable icon appears on the display.
- 6. Connect the USB cable between the camera and the computer.

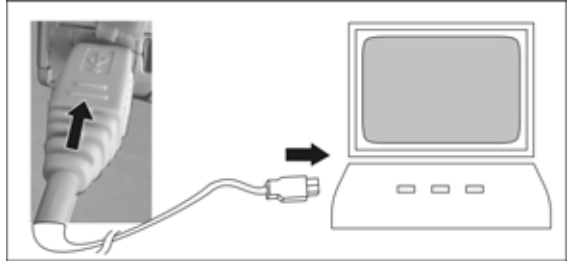

- 7. Your operating system responds with a window offering options to view and copy files.
- 8. Choose your desired option for using files. Windows will prompt you for input.

### **8-2 Mass Storage**

The operating system recognizes the camera as a mass storage device. With the camera connected to the computer via USB you can easily transfer files from the camera using an alternative method from the one just described:

- 1.Double click on the My Computer icon.
- 2.Eject any CDs in the CD-ROM drive.
- 3.Find an icon representing the digital camera.
- 4.Double click on the icon.
- 5.Double click on file folder, labeled DCIM.
- 6.Double click on file folder, labeled 100COACH.
- 7.Drag and drop photo files, or the whole folder.

The file folders containing the images from the camera are automatically created upon camera connection.

### **8-3 PC Camera**

You can Use the **PC Camera** function in the **PC Connection** menu to use the camera to broadcast and record images while it is connected with your computer. If you have not already done so, install the camera driver from the companion CD, then:

- 1.Turn the camera on
- 2.Press the Mode Button for two seconds.
- 3.Navigate to the PC icon. Press Set.
- 4.Highlight "**PC Camera**" (in blue)
- 5.Press the Set Button; a flashing USB cable icon

appears on the display.

6. Connect the USB cable between the camera and the computer.

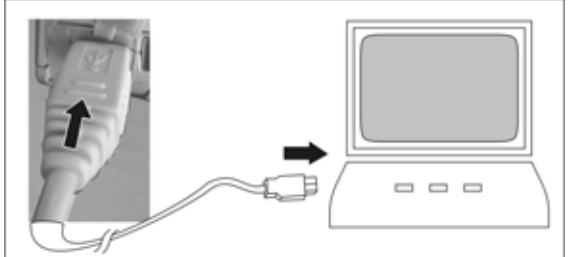

7. A.) Web Camera: Open your web chat software (not included). Click on the appropriate icon or menu selection to start the camera and use the web chat software to broadcast images via the Internet. B.) Alternatively, open your image capture software program to record images with your camera connected.

#### **Disclaimer**

The information in this document is believed to be reliable,but no responsibility is assumed for inaccuracies. DXG Technology reserves the right to make changes to the items described herein to improve reliability, function or design. Neither DXG nor any of its employees, assume any liability for damages or losses, either direct or incidental, which may arise out of the application or use of any of its products or circuits, particularly with regard to damage that may occur in the operation of its products.

©2004 DXG USA, City of Industry, CA Version 2.0 07/01/04 TP

Free Manuals Download Website [http://myh66.com](http://myh66.com/) [http://usermanuals.us](http://usermanuals.us/) [http://www.somanuals.com](http://www.somanuals.com/) [http://www.4manuals.cc](http://www.4manuals.cc/) [http://www.manual-lib.com](http://www.manual-lib.com/) [http://www.404manual.com](http://www.404manual.com/) [http://www.luxmanual.com](http://www.luxmanual.com/) [http://aubethermostatmanual.com](http://aubethermostatmanual.com/) Golf course search by state [http://golfingnear.com](http://www.golfingnear.com/)

Email search by domain

[http://emailbydomain.com](http://emailbydomain.com/) Auto manuals search

[http://auto.somanuals.com](http://auto.somanuals.com/) TV manuals search

[http://tv.somanuals.com](http://tv.somanuals.com/)